## 行政聽證辦公室 加利福尼亞州 特殊教育處

# 在視訊會議上宣誓作證的傳票信息表

本文檔包含以下內容:

- o 表格:
	- 要求在視訊會議上宣誓作證的傳票、
	- 送達證明、
- o 說明:
	- 傳票申請方須知,以及
	- 傳票應訴方須知。

這些表格按照在本文檔中出現的順序排列。表格和這些說明應一起送達。

DGS-OAH 54(CA §§ 1987 和 1988;《加州法規彙編》 第 5 篇 §§ 3082(c) 和 3089) 2023 年/10月修訂版

可選用途 第1頁,共19頁

## 行政聽證辦公室 加利福尼亞州 特殊教育處

# 在視訊會議上宣誓作證的傳票

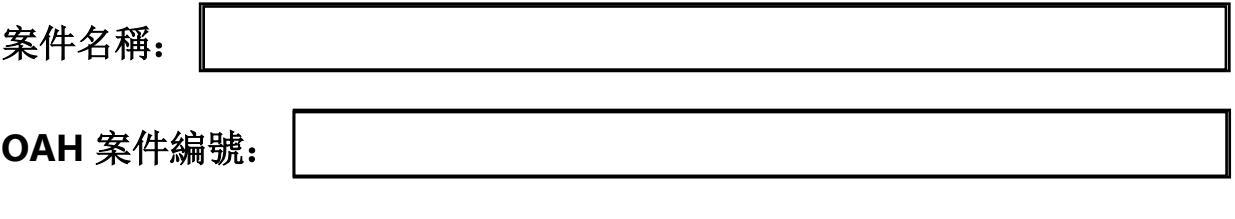

接收人(被傳喚的個人或實體名稱):

## 茲命令您通過視訊會議出庭作證

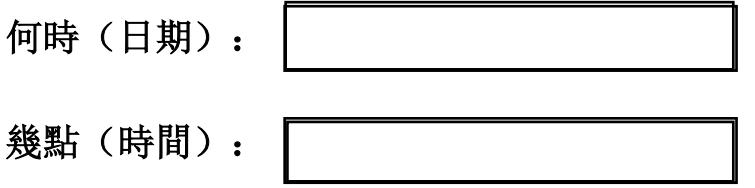

您必須在行政聽證辦公室舉行的聽證會上作證。您將通過視訊會議作證。行政法法 官和所有其他參與者也將通過視訊會議出席聽證會。

DGS-OAH 54(CA §§ 1987 和 1988;《加州法規彙編》 第 5 篇 §§ 3082(c) 和 3089) 2023 年/10月修訂版

可選用途 第 **2** 頁,共 **19** 頁

傳票申請人:

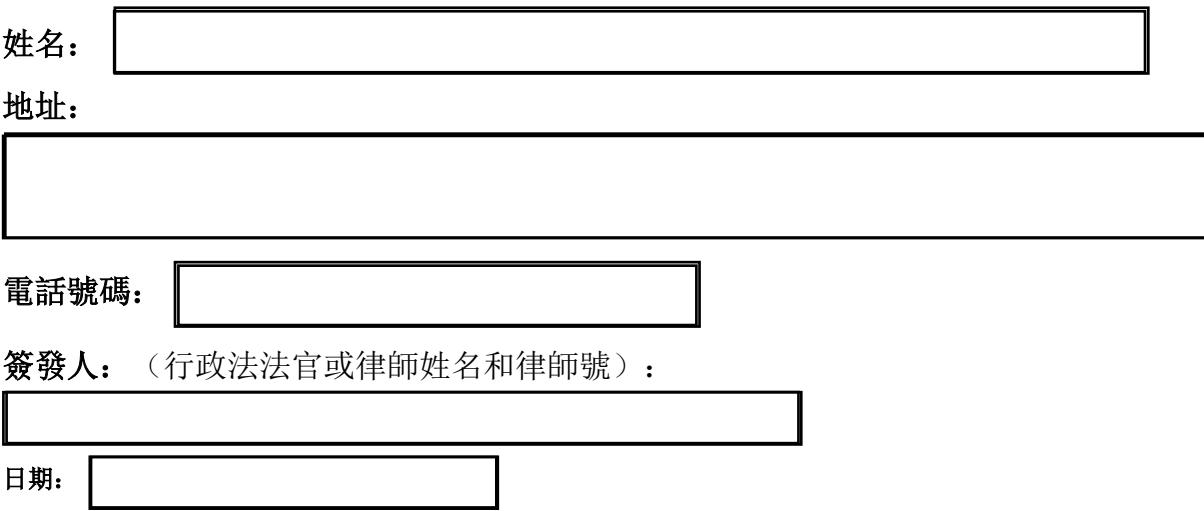

# 如何參加視訊會議

所有參加者都將使用 Zoom 應用程式線上參加聽證會,而無需親自到現場。 要參加聽證會,請按照以下說明操作:

- 1. 要參加視訊會議,您需要有一個電郵地址和一台電腦,最好有攝像頭和網路 瀏覽器。
- 2. 您必須在收到本傳票 24 小時內向傳喚您的一方提供您的直接電郵地址和直 接電話號碼(不得使用分機)。我們將與您聯絡,確認要求您作證的日期和 時間。

DGS-OAH 54(CA §§ 1987 和 1988;《加州法規彙編》 第 5 篇 §§ 3082(c) 和 3089) 2023 年/10月修訂版

可選用途 第 **3** 頁,共 **19** 頁

- 3. 在您出庭前不久,發出傳票的人或 OAH 將向您發送一封電郵,其中包含您參加 聽證會以提供證詞的資訊。如果通過電腦參加聽證會,在您計畫作證時,請按 住 control 鍵, 如果使用 MAC, 則按住 command 鍵, 然後點擊電郵中的鏈 接。將打開一個新視窗。選擇加入 Zoom 的選項(通過網站或使用應用程 式)。將打開一個視窗。按一下"加入"。您將進入一個"大廳"。當您需要作證 時,行政法法官會讓您進入視訊會議聽證會。
- 4. 除非行政法法官另有命令,否則您必須使用電腦、平板電腦或其他設備出席聽 證會。如果您無法通過視訊會議參加聽證,您必須聯絡發出本傳票的人,解釋 您無法通過視訊會議出席的原因,並提供一個可以直接聯絡到您的電話號碼。 此人可向行政法法官提交書面申請,允許您僅通過電話出席聽證會。另一種選 擇是,您可以向 OAH 的安全存檔系統提交通過電話作證的書面請求,包括直接 聯絡的電話號碼,並附上送達證明,表明您已將請求副本發送給聽證各方的代 表。該請求必須注明案件名稱和編號,並包括您的郵寄地址、電郵地址和電話 號碼。送達證明表格可在 OAH 網站上獲取。是否允許您通過電話作證由行政法 法官決定。
- 5. 如果您獲准僅通過電話作證,在您出庭前不久,傳喚您的人將給您一個電話號 碼和一個會議 ID 號碼, 該號碼由標籤或磅符號 (#) 標識。在到了出庭時間時, 您只需撥打該號碼並輸入包括標籤/磅符號在內的會議 ID 號碼,即可參加聽證 會。法官將在輪到您作證時允許您參加聽證會。

DGS-OAH 54(CA §§ 1987 和 1988;《加州法規彙編》 第 5 篇 §§ 3082(c) 和 3089) 2023 年/10月修訂版

可選用途 第 **4** 頁,共 **19** 頁

您應在對您的證詞保密的地點作證。應關閉手機。除律師在您作證時提供的筆記 或文檔外,您不得攜帶其他筆記或文檔作為參考。行政法法官的宣誓方式與您在法庭上 作證時的宣誓方式相同。行政法法官將對您的證詞進行錄音。您不得對聽證過程進行錄 音、拍照或進行流媒體傳輸。

如果您在參加聽證會時遇到困難,應立即致電傳票上所列的"傳票申請人",以 尋求進一步的指示或幫助。您也可以訪問 OAH 特殊教育處的網站,瞭解使用 Zoom 參 加視訊會議聽證的資訊。

如果您對作證時間有疑問,或對如何通過視訊會議出庭有疑問,或者您無法 在規定日期出庭,請聯絡"傳票申請人"。

該傳票必須寄送或遞交(也稱為"送達")給正當程序聽證的每一方當事人。此 外,您還必須向行政聽證辦公室寄送或遞交一份副本。為自己保留一份副本。

## 送達傳票時必須填寫以下送達證明,以便執行傳票。送達程序受州法律管轄。 傳票送達人有責任瞭解並遵守適用的法律。

請傳票送達人填寫以下送達證明。

如有需要,您可以通過附加頁補充更多資訊。

DGS-OAH 54(CA §§ 1987 和 1988;《加州法規彙編》 第 5 篇 §§ 3082(c) 和 3089) 2023 年/10月修訂版

可選用途 第 **5** 頁,共 **19** 頁

## 傳票申請方須知:

### 什麼是傳票

傳票用於強迫個人或實體(如企業)提供文檔或出席聽證會作證。州或聯邦特殊教育 法均未規定在聽證開始前可查閱傳票上的文檔或宣誓作證。任何被傳喚的文檔或證詞只能用 於聽證。

### 誰可以發出傳票

《加利福尼亞州法規》允許行政法法官在聽證會上通過傳票強制要求提供文檔和證詞。 允許執業律師發出傳票,要求在聽證第一天向 ALJ 出示文檔。無律師代理的當事人可要求 ALJ 簽發傳票以提供文檔或物品,或要求證人出席聽證。傳喚文檔的人必須列出他們要求提供的文 檔或證人;以及為什麼要提供的資訊與聽證有關;然後送達傳票。

#### 傳票中必須包括哪些資訊

無律師代理的當事人和律師可發出傳票,要求提供文檔和"物品",如錄音或照片。除了 被傳喚人的姓名和聯絡資訊外,如果一方當事人要求提供文檔或物品,傳票必須詳細描述請求 方要求提供的內容;以及為什麼所尋求的資訊對證明該方當事人的案件"合理必要",傳票才能 有效。(《加州法典條例》,第 5 條,第 3082 款。)一方當事人可以選擇是否只要求提供文 檔,或者是否要求擁有文檔或物品的個人或組織在聽證會上就這些文檔或物品作證。

DGS-OAH 54(CA §§ 1987 和 1988;《加州法規彙編》 第 5 篇 §§ 3082(c) 和 3089) 2023 年/10月修訂版

可選用途 第 **6** 頁,共 **19** 頁

## 傳喚私人文檔的特別規則

傳喚私人記錄(如醫療和其他保健記錄、學校記錄、就業記錄等)時必須附有一份特殊 通知,稱為"消費者通知"。除了包含"消費者通知"表格並與傳票一起送達記錄持有者外,傳票 和通知還必須送達被要求提供其記錄的人,以便其有機會提出異議。自 ALJ 或律師簽署通知之 日起, 或自傳票送達之日起 15 天内(以給回應方更多時間為准), 回應方必須有至少 20 天 的時間提供文檔。如果通知是郵寄的,則需要更多時間。索取私人記錄的一方有責任遵守所有 與保護消費者隱私和正確送達文檔有關的規定。消費者通知表可從加利福尼亞州司法委員會 (Judicial Council of California) 獲取:

<https://selfhelp.courts.ca.gov/jcc-form/SUBP-025>

DGS-OAH 54(CA §§ 1987 和 1988;《加州法規彙編》 第 5 篇 §§ 3082(c) 和 3089) 2023 年/10月修訂版

可選用途 第7頁,共19頁

## 送達傳票

所有傳票都必須妥善送達,以要求收到傳票的人按照傳票要求行事。送達傳票的一方 有責任確定符合加州法律的送達方式。一般來說,傳票需要在證人出席聽證會的日期之前提 前足夠的時間送達,以便給當事人足夠的時間來遵守。尋求私人記錄的傳票對所需通知的時 間有特殊規定。通常要求由非訴訟一方的人員完成送達。通知可以通過一等郵件發送,也可 以由 FED EX 或 UPS 等快遞服務公司或私人親自送達;在某些情況下,如果收到傳票的人同 意,也可以通過電郵送達。

傳票還必須送達案件中的所有其他各方。例如,如果案件涉及兩個校區,其中一個校區 傳喚記錄或文檔,則必須將傳票副本送達另一 個校區的律師以及家長和學生的律師。如果一方 (如家長或校區)沒有律師代理,則必須將傳票送達該方。最後,如果傳票是針對記錄或文檔 的,則要求送達傳票的一方向 OAH 發送一份副本,並附上接收傳票者的電郵地址,以便 OAH 向其發送邀請,將所要求的文檔上傳到Case Center(案件中心)。

#### 何時送達傳票

傳票必須在聽證前足夠長的時間內送達,以便給被傳喚者一個合理的通知時間。收到傳 票的人被要求在聽證會第一天的五個工作日之前向 OAH 提交文檔。在舉行聽證前會議時,可 能會詢問各方是否有任何文檔需要傳喚, 以便 ALJ 發出上載文檔的邀請, 供 ALJ 審查。

### 傳票送達後會發生什麼

傳票包括給收到傳票一方的說明,解釋如何將文檔上傳到 OAH 的電子證據系統 Case Center,以便 ALJ 審查。文檔應上載到說明中提到的部分,未經 ALJ 許可,不得上載到 Case Center 上任何一方的部分。

DGS-OAH 54(CA §§ 1987 和 1988;《加州法規彙編》 第 5 篇 §§ 3082(c) 和 3089) 2023 年/10月修訂版

可選用途 第 **8** 頁,共 **19** 頁

如果收到傳票的人無法將文檔上傳到案件中心,他們可以通過 [OAHSEOPs@dgs.ca.gov](mailto:OAHSEOPs@dgs.ca.gov) 聯絡 OAH,並需要提供案件編號和被要求提供記錄的個人或實體的名稱。

聽證會開始前,各方不得接觸所要求的文檔或實物。這些文檔可被傳喚並僅用於聽證。 在聽證之前,ALJ 將審查這些文檔,以確定它們是否與案件相關。如果文檔被認為是相關的, 在聽證的第一天上午, ALJ 將允許律師或無律師代理的當事人查看 Case Center 上的文檔, 看 是否有他們希望在聽證中作為證物使用的文檔。如果當事人希望在證物中添加文檔,則可將這 些文檔納入其 Case Center 部分。申請文檔的一方可以下載他們打算用於彈劾或反駁的文檔。

如果一方當事人希望在其 Case Center 證據部分中披露文檔,但該文檔不用作彈劾或 反駁,則該問題將在聽證時解決。

(請參閱下一頁的"回應 OAH 傳票的說明" 。)

DGS-OAH 54(CA §§ 1987 和 1988;《加州法規彙編》 第 5 篇 §§ 3082(c) 和 3089) 2023 年/10月修訂版

可選用途 第 **9** 頁,共 **19** 頁

# 回應 **OAH** 傳票的說明

## 出庭作證

OAH將通過視訊會議舉行此次聽證會。您必須提供證詞。行政法法官和所有其他參與 者也將通過視訊會議出席聽證會。

所有參與者都將使用 Zoom 應用程式線上參加聽證,而無需親自前往聽證地點。以下 是使用 Zoom 應用程式作為證人出庭的說明:

- a. 您需要一個電郵地址和一台電腦,最好帶有攝像頭和網路瀏覽器。
- b. 您必須在收到傳票後 24 小時內向傳喚您的一方提供您的直接電郵地址和直接 電話號碼(不得使用分機)。該方或其律師將與您聯絡,確認要求您作證的日 期和時間。
- c. 在您出庭前不久,發出傳票的人或 OAH 將向您發送一封電郵,其中包含您 參加聽證會以提供證詞的資訊。您需要在電郵中規定的時間做好作證準備。 如果您使用電腦作證,請按住 control 鍵(如果使用 MAC,則按 command 鍵)並點擊電郵中的鏈接,加入聽證會。將打開一個新視窗。選擇加入 Zoom 的選項(通過網站或使用應用程式)。將打開一個視窗。按一下"加入"。當您需要 作證時,行政法法官會讓您進入視訊會議聽證會。

DGS-OAH 54(CA §§ 1987 和 1988;《加州法規彙編》 第 5 篇 §§ 3082(c) 和 3089) 2023 年/10月修訂版

可選用途 第10頁,共19

- d. 除非行政法法官另有命令,否則您必須使用電腦、平板電腦或其他能讓您看到 和聽到的設備出席聽證會。如果您無法通過視訊會議參加聽證, 您必須聯絡發 出傳票的人,解釋您無法通過視訊會議出席的原因,並提供一個可以直接聯絡 到您的電話號碼。該人可向行政法法官提交書面請求,允許您通過電話出席聽 證會。另一種選擇是向 OAH 的安全存檔系統提交通過電話作證的書面請求, 包 括直接聯絡的電話號碼,並附上送達證明,表明您已將請求副本發送給聽證各 方的代表。送達證明表格可在 OAH 網站上獲取。是否允許您通過電話作證由行 政法法官決定。
- e. 如果您獲准僅通過電話作證,在您出庭前不久,傳喚您的人將給您一個電話號 碼和一個會議 ID 號碼, 該號碼由標籤或磅符號 (#) 標識。到了出庭時間時, 您 只需撥打該號碼並輸入包括標籤/磅符號在內的會議 ID 號,即可參加聽證會。 法官將在輪到您作證時允許您參加聽證會。

作證時,您應該獨自一人,並在一個可以對您的證詞保密的地方。您的手機應該關 閉。除律師在您作證時提供的筆記或文檔外,您不得攜帶其他筆記或文檔作為參考。行政 法法官將進行與法庭聽證相同的宣誓。行政法法官將對您的證詞進行錄音。您不得對聽證 過程進行錄音、拍照或進行流媒體傳輸。

如果您在參加聽證時遇到困難,應立即致電傳票上所列的傳票申請人,以尋求進一步 的指示或幫助。您也可以參閱 OAH 特殊教育處的網站,瞭解有關使用 Teams 參加視訊會議 聽證的資訊。

DGS-OAH 54(CA §§ 1987 和 1988;《加州法規彙編》 第 5 篇 §§ 3082(c) 和 3089) 2023 年/10月修訂版

可選用途 第11頁,共19

### 如何提供文檔或物品

### 提供文檔

本文檔提供了有關您收到的文檔傳票的說明。傳票由律師或案件當事人送達。傳票要 求您向審理案件的行政法法官提供所要求的文檔。但是,不要將所要求的文檔寄給提出要求 的人。

行政聽證辦公室(又稱 OAH)使用名為 Case Center(案件中心) 的軟體程式以電子 方式管理證據。您需要將傳票中描述的文檔上傳到案件中心。

在您收到傳票後不久,OAH 將通過案件中心向您發送一封電郵。該電郵將來自 "[noreply@caselines.com](mailto:noreply@caselines.com)"。該電郵將邀請您在傳票要求的時間註冊並將您的文檔上傳到程式 中。

### 註冊以訪問案件中心:

OAH 將向您發送訪問案件的邀請。電郵中將包含註冊成為案件中心使用者的鏈接。該 鏈接將在您的瀏覽器中打開。您只需註冊一次。如果您今後參與了某案件件,只需使用您的用 戶名和密碼登錄即可。註冊案件中心是免費的,只需要一個電郵地址和創建一個密碼。

(本頁故意留空,內容見下頁。)

DGS-OAH 54(CA §§ 1987 和 1988;《加州法規彙編》 第 5 篇 §§ 3082(c) 和 3089) 2023 年/10月修訂版

可選用途 第12頁,共19

## 將文檔上傳到案件中心

註冊後,您就可以登錄案件中心,將文檔上傳到為接收文檔而創建的文檔包中。請按 照以下步驟上傳所需的文檔並為文檔命名:

#### **1.** 選擇瀏覽器:

您需要使用兼容 HTML5 的互聯網瀏覽器(如 Google Chrome、Mozilla Firefox、 Microsoft Edge 或 Safari)訪問案件中心。請務必檢查您的網路瀏覽器是否為最新版本。

#### **2.** 找到您的捆綁包:

登錄案件中心後,進入主螢幕。

- 您將在頁面頂部看到許多紅色標籤。點擊"捆綁包"。點擊後將進入捆綁包 的各個部分。
- 找到名為傳票的捆綁包。
- 點擊名為傳票的捆綁包。將各部分視為資料夾。您會看到一個寫有您的名 字或公司名稱的部分。

#### **3.** 將您的文檔上傳到您的部門:

- 在"部門"標題右側,點擊"上傳文檔"。
- 向下滾動到"選擇文檔"框。

DGS-OAH 54(CA §§ 1987 和 1988;《加州法規彙編》 第 5 篇 §§ 3082(c) 和 3089) 2023 年/10月修訂版

可選用途 第13頁,共19

- 在"選擇文檔" 選框上方,點擊"使用美國日期格式上傳"。請務必勾選該 選框。
- 在"選擇文檔"選框左下方點擊"+添加文檔"。
- 程式將打開電腦的文檔列表。

您可以在"選擇文檔"選框中"拖放"或"添加文檔"。請按照此處的說明選擇您喜歡的方 法:

### 拖放:

• 要拖放文檔,請高亮顯示所需的文檔,然後將文檔拖放到"選擇文檔"選 框中。將文檔拖放到"將文檔拖到此處"選框中的位置。要拖動多個文 檔,請在選中文檔時按住 control 或"ctrl"鍵,然後將它們作為一組拖動 到"選擇文檔"選框中。

#### 直接添加文檔:

- 要在"選擇文檔"選框中直接添加文檔而無需拖放,請按一下"選擇文 檔"選框底部的"+添加文檔"。
- 程式將打開電腦的文檔列表。
- 選中要上傳的文檔,然後按一下電腦文檔清單螢幕底部的"打

開"。文檔將出現在案件中心的"選擇文檔"選框中。

DGS-OAH 54(CA §§ 1987 和 1988;《加州法規彙編》 第 5 篇 §§ 3082(c) 和 3089) 2023 年/10月修訂版

可選用途 第14頁,共19

- 要一次添加多個文檔,請按住 control 或"ctrl"鍵(Windows)或 "command"鍵(Mac),選中多個文檔,然後按一下文檔清單螢幕底 部的打開。所有選中的文檔都將出現在案件中心的"選擇文檔"選框 中。
- 如果您添加了不打算包含的文檔,請按一下"選擇文檔"選框中文檔標題 右側圓圈內的減號將其刪除。
- 添加要上傳到案件中心的文檔後,按一下"選擇文檔"選框底部的"開始 上傳"。一次添加的文檔越多,每組文檔的上傳時間就越長。您可以重 複此過程添加多組文檔,直到添加完畢。

#### 上傳後對證據進行編號和命名

上傳文檔後, 返回頁面, 點擊"更新所有文檔"按鈕。這將帶您進入一個頁面, 您可以在 此查看您上傳的文檔。如果能清楚地為文檔命名,將有助於聽證。所有文檔標題都應以字母 X 和數字開頭,然後是文檔日期和標題。例如,如果要求提供醫療報告和化驗結果,文檔的標題 可以是:

"X-1 6-9-20史密斯醫生的心理教育評估";

"X-2 6-2-20史密斯醫生的心理教育測試協議";以及

"X-3 5-31-20 鐘斯女士的學術評估協議"。

DGS-OAH 54(CA §§ 1987 和 1988;《加州法規彙編》 第 5 篇 §§ 3082(c) 和 3089) 2023 年/10月修訂版

可選用途 第15頁,共19

清晰的標籤可以幫助聽證會上的每個人更快地找到資訊。如果您要作證,這可能有 助於縮短您完成作證所需的時間。

點擊文檔標題或文檔編號條目將打開一個文字方塊,允許您更改資訊。輸入的資訊 將自動保存。程式將自動為頁面編號。

案件中心有一個詳細的支持部分,提供有關如何使用程式的更多資訊。

如果您無法將文檔上傳到案件中心,請撥打 916-263-0880 聯絡 OAH,並要求與傳 票中確定的案件的案件經理通話。

(請參閱下頁的"送達證明"表格。)

DGS-OAH 54(CA §§ 1987 和 1988;《加州法規彙編》 第 5 篇 §§ 3082(c) 和 3089) 2023 年/10月修訂版

可選用途 第16頁,共19

# 送達證明用於: 在視訊會議上宣誓作證的傳票

## 信息

聯邦和州法律要求您將所附文檔的副本發送或遞交給指定的每一方。此外,您還 必須向行政聽證辦公室寄送或遞交一份副本。為自己保留一份副本。

請在下面相應的選框內打勾,表示您已寄出所附文檔的副本。

本送達證明可用於確認向不止一方送達。

根據需要,可對不同方使用不同的送達方法。例如,如果送達不止一個學區,請在 相應的選框內打勾,說明每個學區使用哪種送達方法。如果一個校區通過傳真送達,第二 個校區可通過傳真、美國郵寄或下列任何其他方法送達。對於所使用的每種送達方式,請 為被送達方提供該類送達方式的相關資訊。

## 所需信息:

我已將上述文檔的副本以下述送達方式提供給所有指定當事方和行政聽證辦公室:

#### 送達類型

在適用的選框內打勾並提供所示資訊。(如果本送達證明中包含對一個以上個人或 實體的送達,則可添加附加頁)。

(可選用途) 第1頁,共3頁

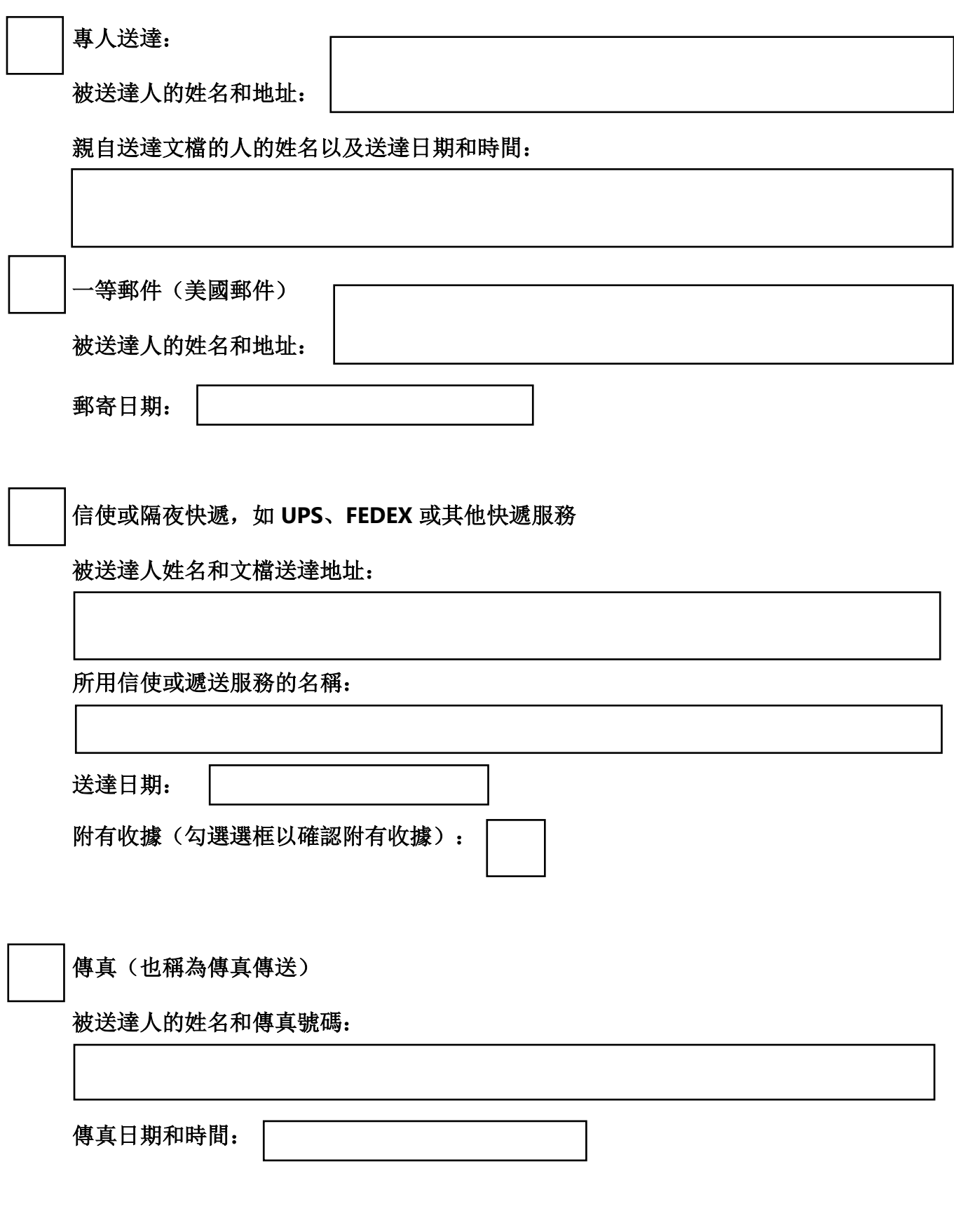

DGS OAH 50 (《教育法典§565504.5款, 第(c)(7)項》) (修訂於2023年8月)

(可選用途) 第2頁,共3頁

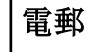

通過勾選此選框,我聲明以下個人或機構已同意通過電郵接受文檔。

被送達人的姓名和電郵地址:

電郵的日期和時間:

本送達證明填寫人簽名

在下面的空白處列印填寫此送達證明的人的姓名。

填寫本送達證明的人必須在下面的空白處簽名,並在簽名旁邊寫上簽名日期。

在下面輸入我的姓名,即表示我已在下面提供的日期以電子方式簽署了本表。

簽字日期: